### **Step by Step Instructions to fill the Online Application form:**

- 1. Clicking the SAVE AS DRAFT button will only save the form filled so far. Please note that this does not mean that your form has been submitted. You can save your progress any number of times before clicking the SUBMIT button, which will finally submit the form.
- 2. An applicant can't submit the form unless all compulsory fields have been filled and all required documents have been uploaded.
- 3. Once submitted the form can't be altered without providing special admin rights that will be controlled by the backend team/CII
- 4. Field marked with \* are mandatory fields.

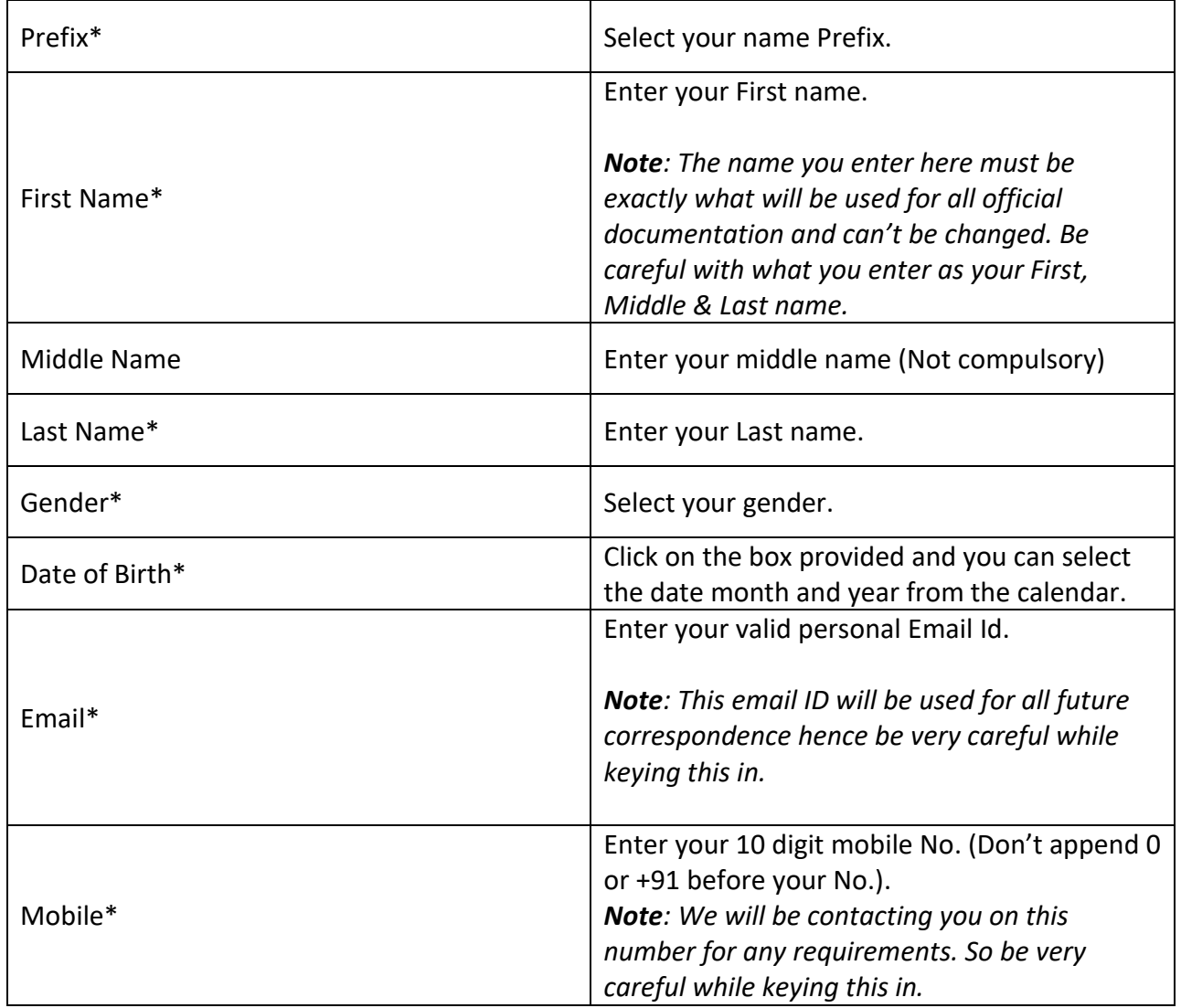

#### **STEP 1: Personal Details**

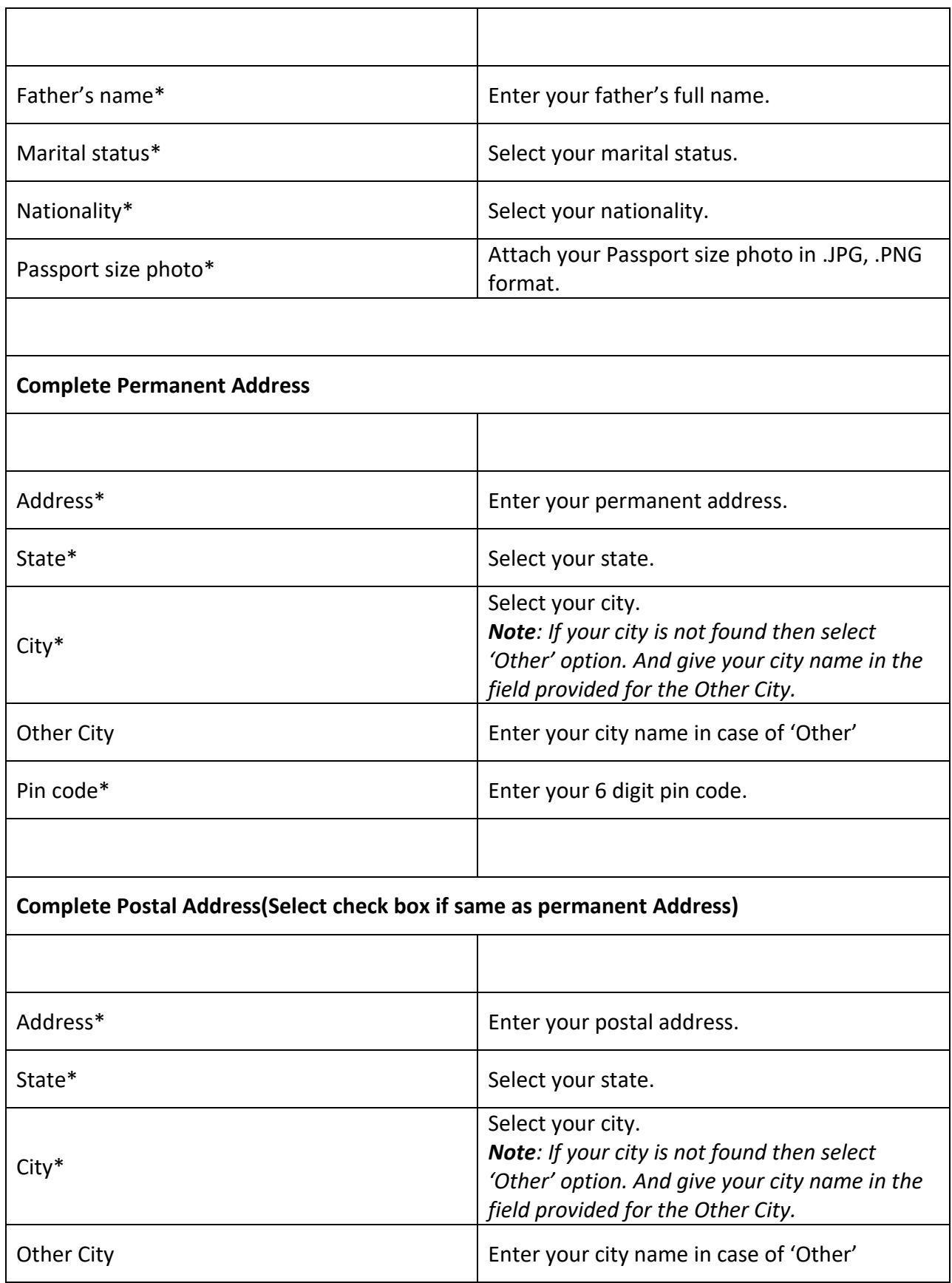

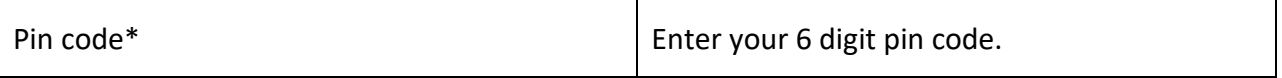

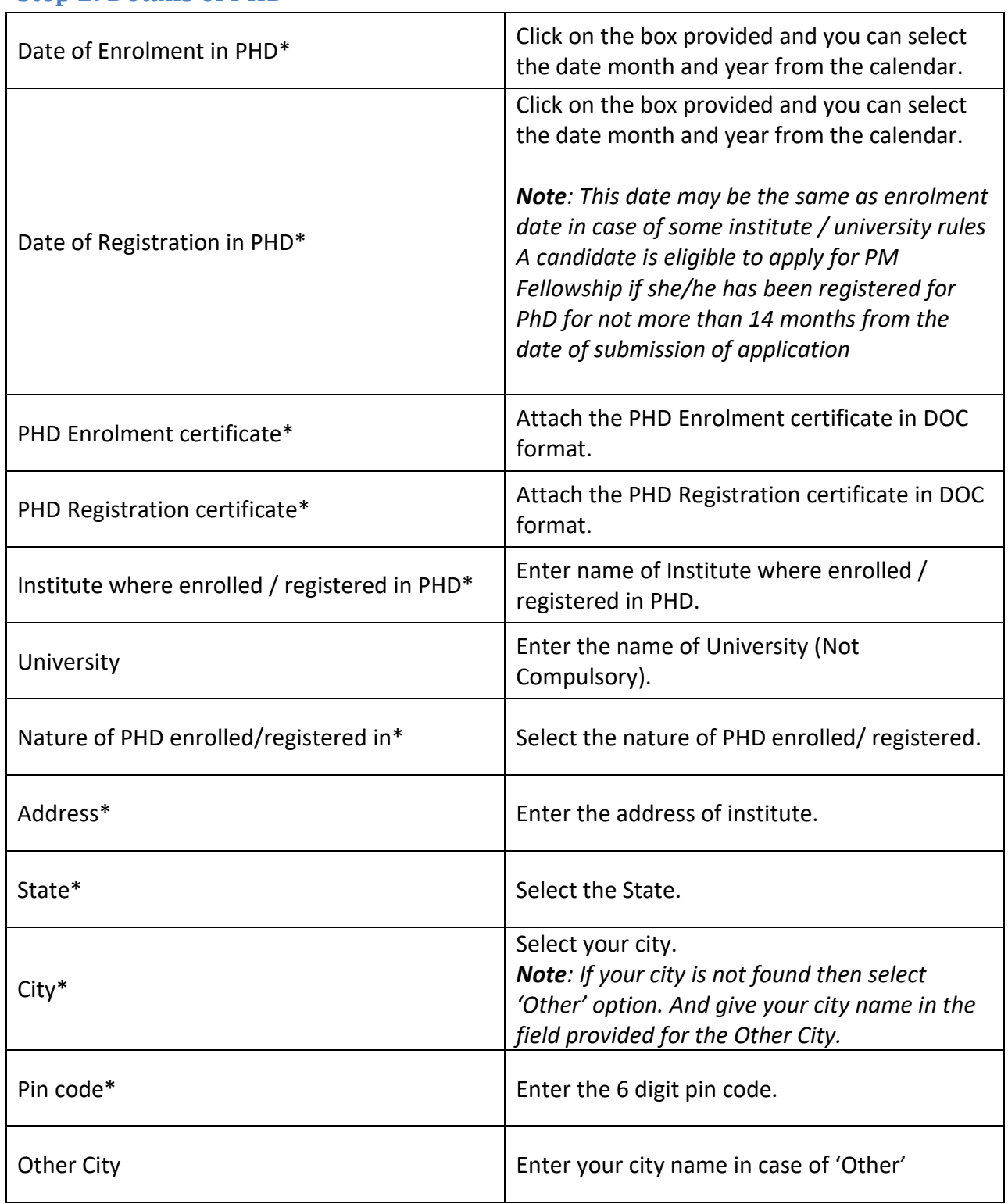

### **Step 2: Details of PHD**

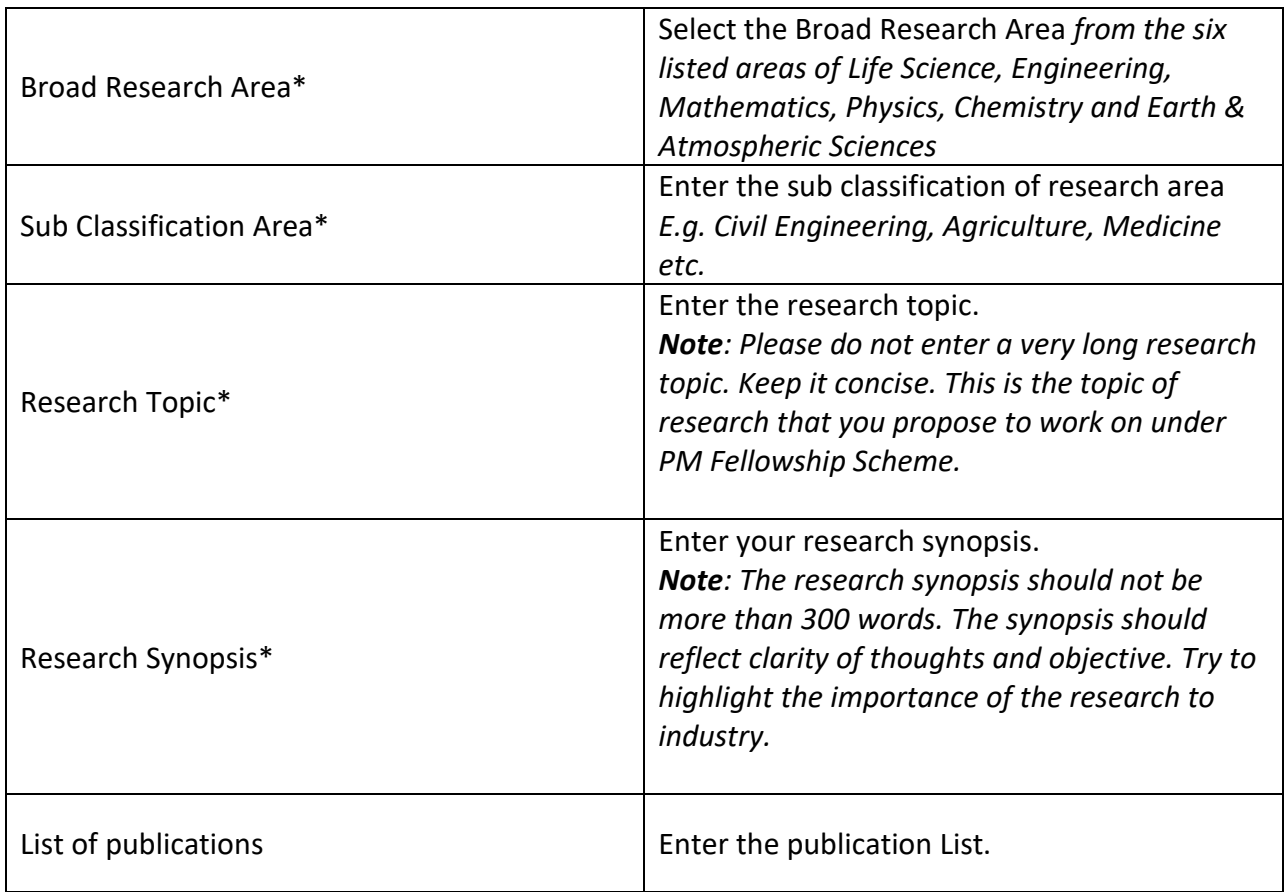

## **Step 3 Educational Details**

![](_page_3_Picture_153.jpeg)

![](_page_4_Picture_148.jpeg)

![](_page_5_Picture_107.jpeg)

![](_page_6_Picture_142.jpeg)

### **STEP 4 Host Institute (PHD) Details**

![](_page_6_Picture_143.jpeg)

![](_page_7_Picture_113.jpeg)

# **Step 5 Academic Guide Details**

![](_page_7_Picture_114.jpeg)

![](_page_8_Picture_96.jpeg)

# **STEP 6 Partner company Details**

![](_page_8_Picture_97.jpeg)

![](_page_9_Picture_92.jpeg)

# **STEP 7 Industry Mentor Details**

![](_page_9_Picture_93.jpeg)

![](_page_10_Picture_96.jpeg)

## **STEP 8 Current Employment/ Fellowship Details**

![](_page_10_Picture_97.jpeg)

![](_page_11_Picture_121.jpeg)

## **STEP 9 Undertaking & other Documents**

![](_page_11_Picture_122.jpeg)

### **STEP 10 Declaration & Submit**

Declare that all the information given by is true to best of your knowledge and finally submit your application form.